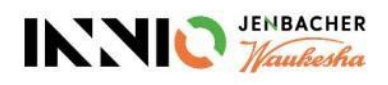

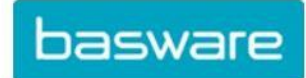

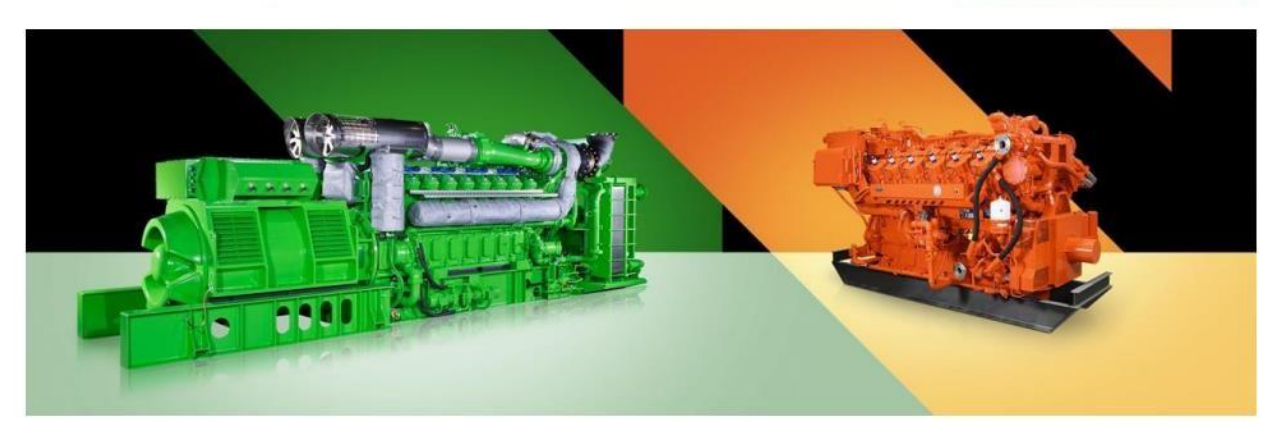

# Diretrizes para fornecedores

# Sobre como criar uma conta Basware, enviar faturas para INNIO e

# verificar o status das faturas.

Versão atual: v.23-12 Versão anterior: v.22-03 Última atualização: 23 de dezembro de 2023

# **Conteúdo**

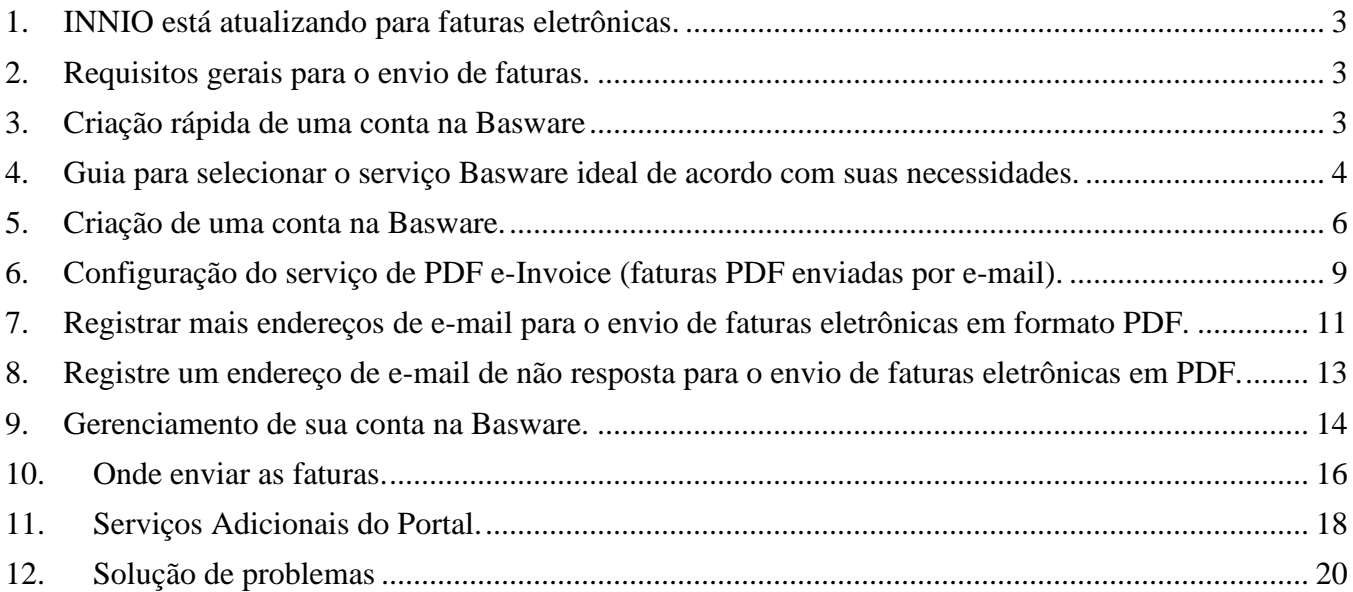

# <span id="page-2-0"></span>**1. INNIO está atualizando e implementando faturas eletrônicas.**

Como parte das nossas soluções de automação de pagamento de contas, a INNIO está colaborando com a Basware, líder mundial em soluções de processos de compras, pagamentos e faturamento eletrônico.

Basware fornece uma plataforma online para o envio eletrônico de faturas e notas de crédito legíveis por máquina no formato e-PDF. O principal benefício é que as faturas são processadas em um formato estruturado, o que permite que sejam processadas de maneira oportuna.

#### O serviço é **gratuito**.

Depois de criar uma conta, você poderá:

- Enviar/carregar faturas.
- Verificar o status das faturas online.
- Gerenciar sua conta Basware.

#### **Importante**:

- Por favor, envie apenas faturas e notas de crédito para a Basware
	- Não envie:
		- o Confirmações de ordem de compra
		- o Catálogos
		- o Lembretes de pagamento
		- o Extratos de conta, etc.
- Os documentos listados acima devem ser enviados para o comprador de Sourcing relevante (indicado no PO) ou Contas a Pagar (veja a **Seção 9**).

### <span id="page-2-1"></span>**2. Requisitos gerais para o envio de faturas.**

Por favor, siga as seguintes diretrizes para garantir o processamento sem problemas das faturas e, consequentemente, pagamentos oportunos:

- A INNIO tem a seguinte política: sem ordem de compra, não há pagamento; portanto, o número da ordem de compra ou o número do plano de pagamento deve ser colocado em cada fatura, a menos que acordado de outra forma com a INNIO.
- Envie sua fatura logo após sua criação.
- Evite enviar e/ou criar faturas resumidas.
- Coloque um número de ordem de compra para cada fatura; evite múltiplos números de ordem de compra em uma fatura.

### <span id="page-2-2"></span>**3. Criação rápida de uma conta na Basware**

- $\triangleright$  Use o seguinte link para criar sua conta: <https://portal.basware.com/open/innio-basware>
- ➢ Selecione o idioma no canto superior direito e clique em 'Começar' (ou equivalente, dependendo do idioma selecionado).
- $\triangleright$  Siga os passos do registro. Adicione um endereço de e-mail que seja monitorado continuamente.
- Para mais detalhes, consulte a **Seção 5.**

### <span id="page-3-0"></span>**4. Guia para selecionar o serviço Basware ideal de acordo com suas necessidades.**

Dependendo das capacidades do seu sistema, decida qual método de faturamento você usará (lembre-se de que eles estão listados em ordem de confiabilidade de processamento e preferência da INNIO):

#### **4.1. Fatura eletrônica em PDF (Faturas eletrônicas em PDF enviadas por e-mail) - registre e ative o(s) endereço(s) de e-mail de envio**

**Importante**: Verifique se o formato da sua fatura atende aos requisitos de PDF para que possam ser interpretados pelo sistema:

- Ao selecionar uma linha na fatura, ela NÃO deve pular para a linha seguinte e/ou anterior (no exemplo a seguir, que provavelmente corresponde a uma fatura digitalizada criada com um software de reconhecimento de caracteres, o erro pode ser claramente visto):
- Todos os elementos da fatura devem ser selecionáveis (clicando com o mouse ou usando o atalho do teclado: Ctrl+A).

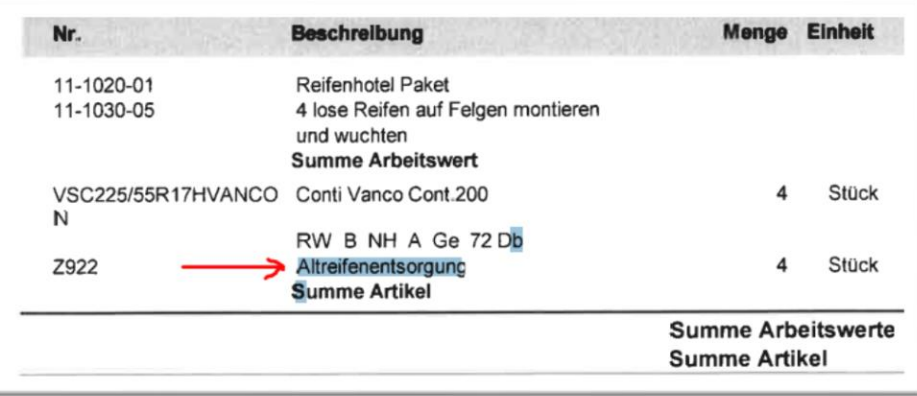

- Se a fatura for copiada para o Word, todos os números e caracteres devem ser exibidos corretamente conforme planejado.
- Observe que elementos escritos à mão, digitalizados ou com imagens NÃO serão reconhecidos.
- Se os dados da sua empresa (nome da empresa, endereço, número do IVA, número da conta bancária) forem parte de uma imagem, o sistema não os reconhecerá.
- Um scanner não pode produzir um arquivo PDF que possa ser interpretado pelo sistema, razão pela qual deve ser criado e salvo com um software dedicado (Por exemplo: Word e Excel têm essa opção, então eles poderiam ser usados)
- Para o envio de faturas a partir do ERP (SAP) ou de um software de faturamento diretamente, consulte a **Seção 8**.

#### **Requisitos das faturas em detalhes.**

- O nome do arquivo PDF não deve conter nenhuma das seguintes palavras attachment, Anhang, Anlage, adjunto, annex, or liite.
- Adicione o número do pedido de compra se este foi comunicado pela INNIO.
- A fatura deve conter pelo menos os seguintes detalhes:
	- o Descrição do item.
	- o Total líquido.
	- o % de IVA e valor nominal.
	- o Total bruto.
	- o Se houver várias linhas, o preço unitário do item x (por) a quantidade deve ser igual ao total da linha.

Se o acima não puder ser cumprido, use uma das seguintes opções:

#### **4.2. Invoice Key-in (Faturas inseridas ON-LINE) - Registre-se e ative o serviço.**

**4.3. Scan & Capture (Faturas digitalizadas e enviadas por e-mail) - Registre-se para ver o status da fatura.**

# <span id="page-5-0"></span>**5. Criação de uma conta na Basware.**

A conta Basware é gratuita. A INNIO não tem controle sobre seus dados de login (nome de usuário ou senhas), portanto, seu contato principal deve ser o departamento de suporte técnico da Basware. [\(https://basware.service-](https://basware.service-now.com/bw?id=bw_sc_cat_item_public) [now.com/bw?id=bw\\_sc\\_cat\\_item\\_public\).](https://basware.service-now.com/bw?id=bw_sc_cat_item_public)

#### **5.1. Sugestões para a criação de contas**

- A conta Basware deve ser criada usando um endereço de e-mail que seja continuamente monitorado e seu proprietário será o responsável pela conta do administrador.
- Crie apenas uma conta, depois você pode adicionar mais usuários.
- Após configurar a conta, você pode adicionar mais usuários com direitos de administrador. Recomendamos atribuir pelo menos 2 pessoas com esses direitos.
- Qualquer administrador pode adicionar ou remover usuários.
- Os endereços de e-mail registrados para o envio das faturas eletrônicas em PDF não precisam necessariamente ser os mesmos que os do usuário da conta, embora possam ser.
- Para obter mais detalhes, consulte a **Seção 9.**

#### **5.2. Instruções para a criação da conta na Basware**

- Link para a criação da conta:<https://portal.basware.com/open/innio-basware>
- Selecione o idioma no canto superior direito e clique em "Para começar" (ou seu equivalente de acordo com o idioma selecionado).

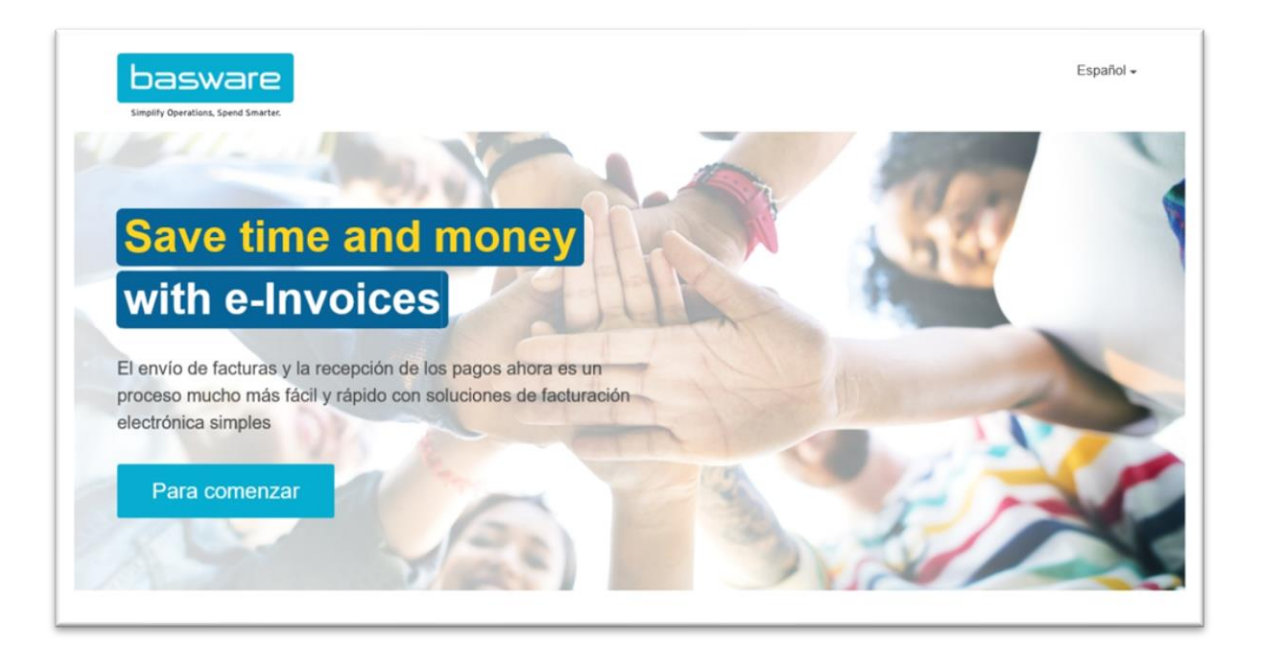

- Escolha o serviço que planeja usar para o envio de faturas (consulte a Seção 4):
	- o Envie faturas em PDF por e-mail → Arquivos PDF interpretados pelo sistema.
	- o Insira e envie faturas online  $\rightarrow$  Crie faturas com um simples formulário online.
	- $\circ$  Faturas digitalizadas  $\rightarrow$  Faturas em PDF.

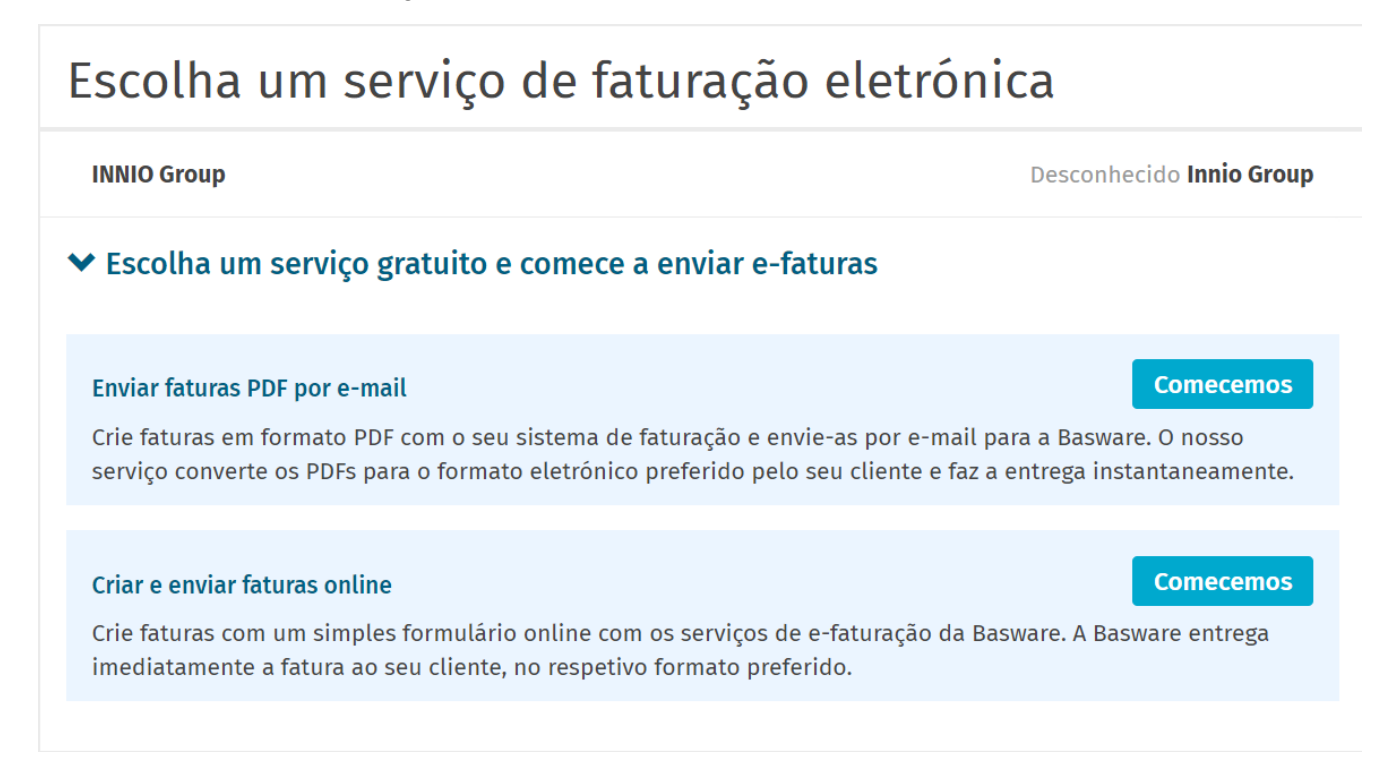

• Prossiga para criar sua conta e siga as instruções cuidadosamente.

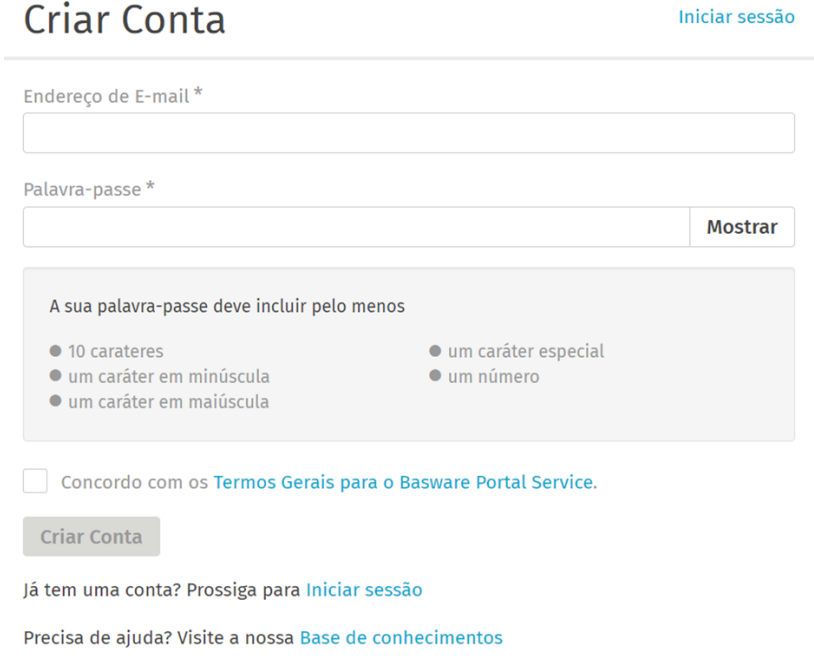

# Confirmar o seu endereço de e-mail

Obrigado por subscrever a Basware Network. O seu registo está praticamente concluído.

Clique na hiperligação abaixo para confirmar o seu endereço de e-mail e concluir a criação da sua conta. A hiperligação de confirmação expira em 7 dias.

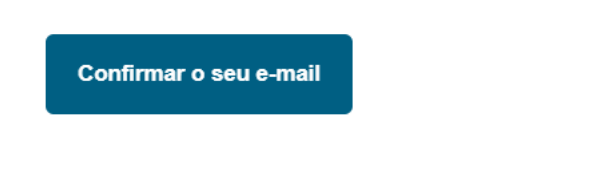

# Login

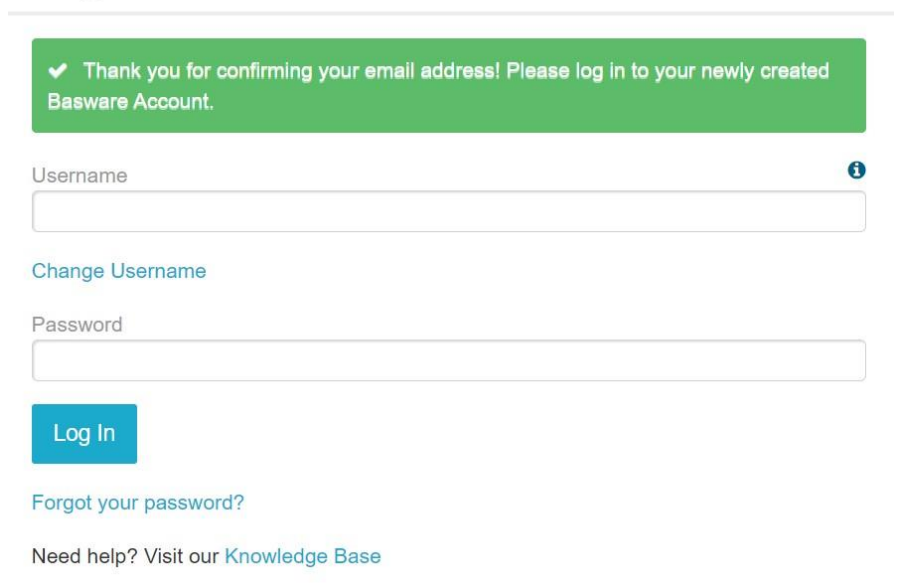

• Se você não planeja usar o serviço PDF e-invoice (faturas PDF enviadas por e-mail) ou o serviço "Invoice Key-in" (Faturas inseridas ON-LINE), você pode ignorar os próximos passos.

# <span id="page-8-0"></span>**6. Configuração do serviço de PDF e-Invoice (faturas PDF enviadas por e-mail).**

• Preencha todos os dados necessários.

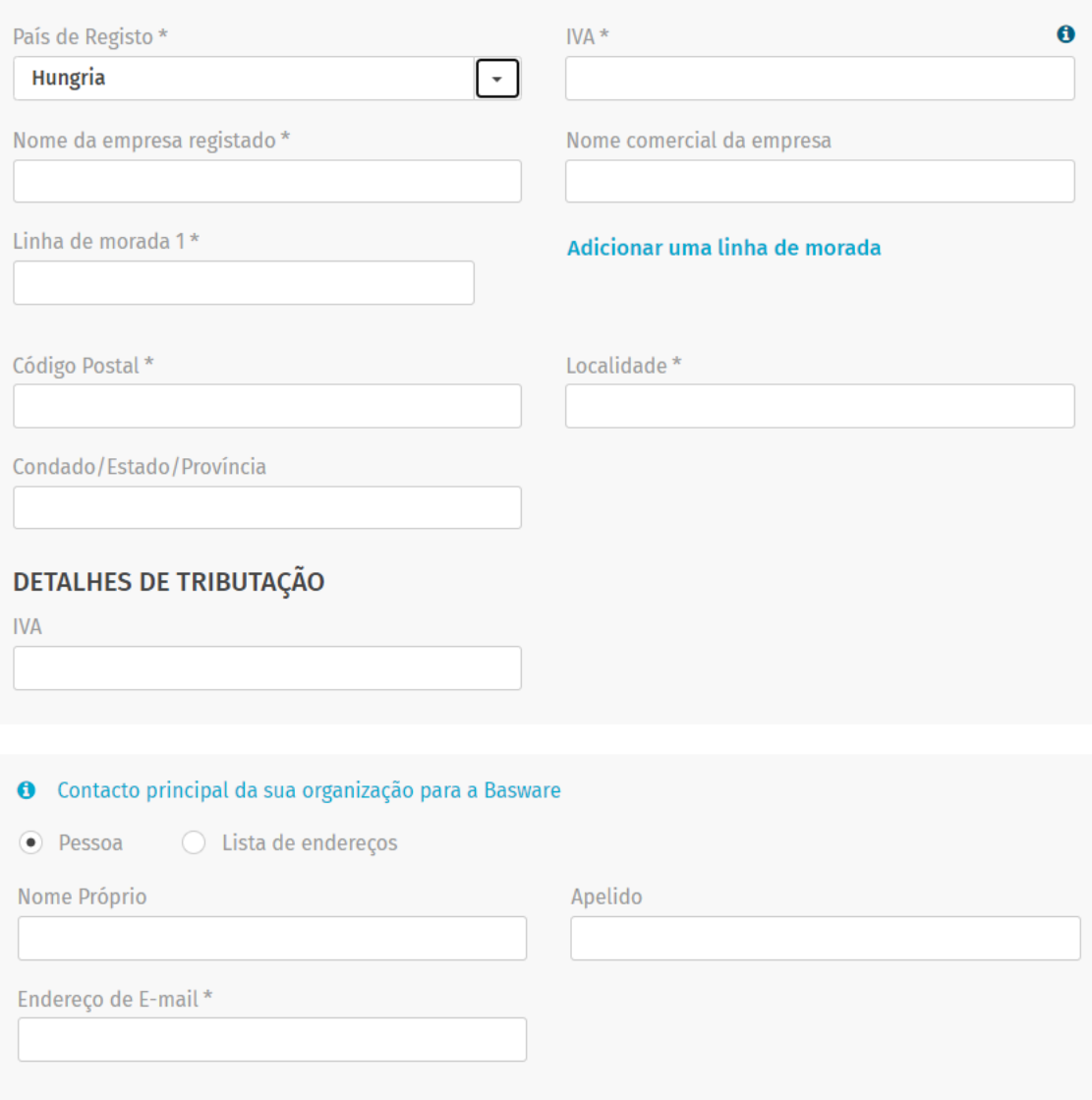

• Por favor, certifique-se de confirmar o endereço de e-mail pela segunda vez.

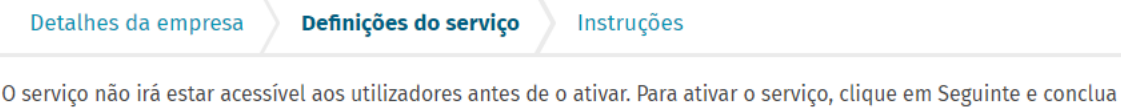

#### ◆ Endereço de e-mail para faturação

a ativação.

Introduza uma lista de endereços de e-mail a partir da qual vai enviar faturas aos seus clientes. O serviço rejeita faturas enviadas de endereços que não estejam incluídos na lista abaixo.

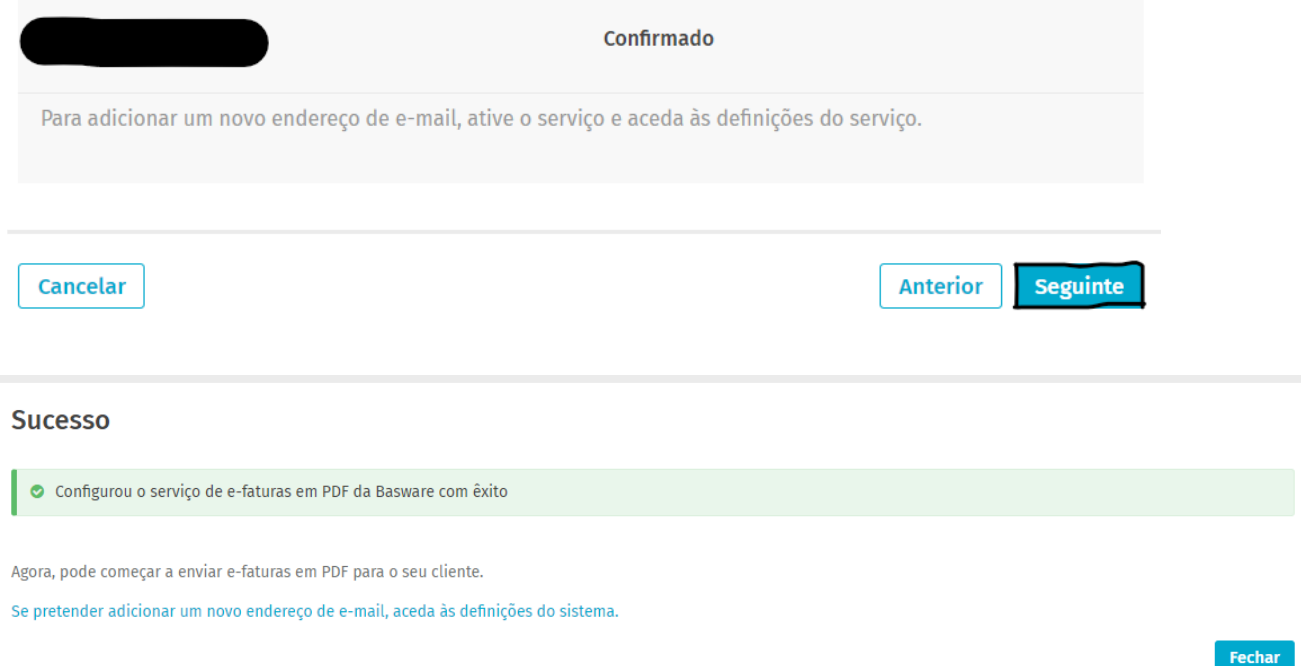

#### **Considerações Importantes:**

- Basware leva aproximadamente 2 (dois) dias para registrar a primeira fatura enviada de um endereço de e-mail recém-ativado.
- Ao concluir o registro, uma confirmação será enviada pelo sistema.
- A partir da segunda fatura, a Basware só enviará mensagens de erro se ocorrerem (consulte a **seção 12**).
- O status das faturas pode ser verificado no portal (ver **seção 11**).
- Se o design das faturas mudar, é importante notificar a Basware. Abra um ticket ou envie um e-mail para a caixa de entrada de AP correspondente (ver **seção 10**) e inclua uma amostra da nova imagem da fatura.

# <span id="page-10-0"></span>**7. Registrar mais endereços de e-mail para o envio de faturas eletrônicas em formato PDF.**

- O administrador deve fazer login em<https://portal.basware.com/> e seguir os seguintes passos:
- Clique em "Serviços".

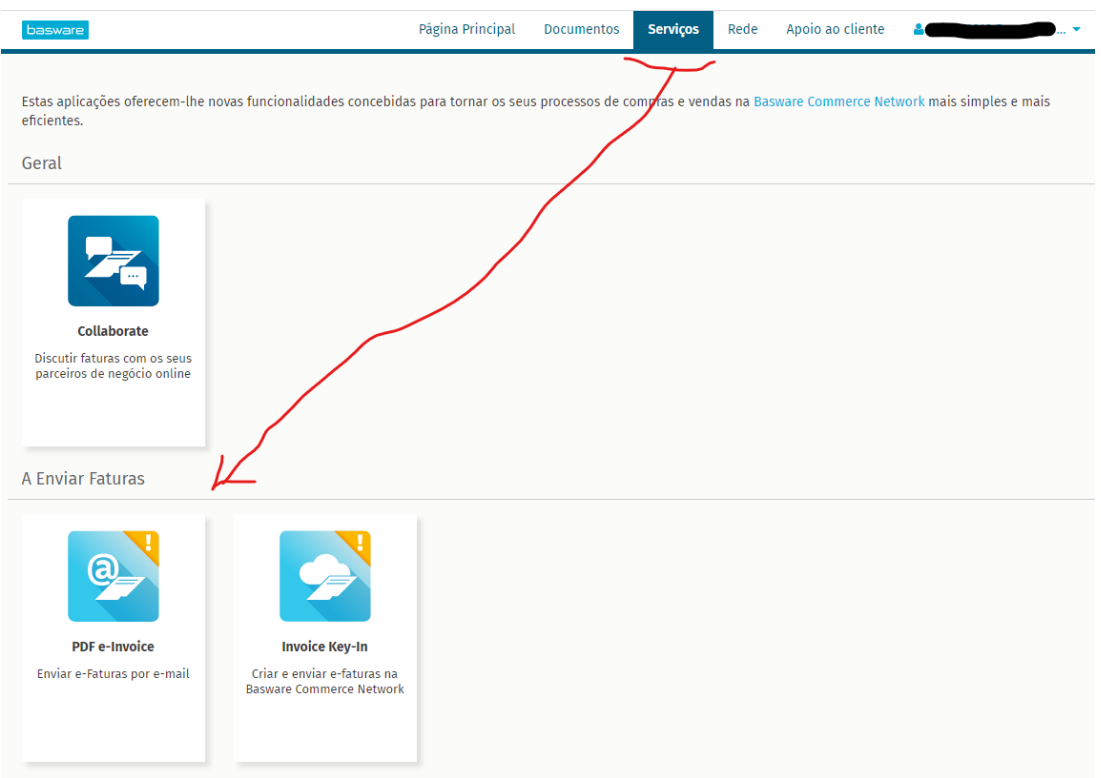

• Clique no sinal de  $"+$ ".

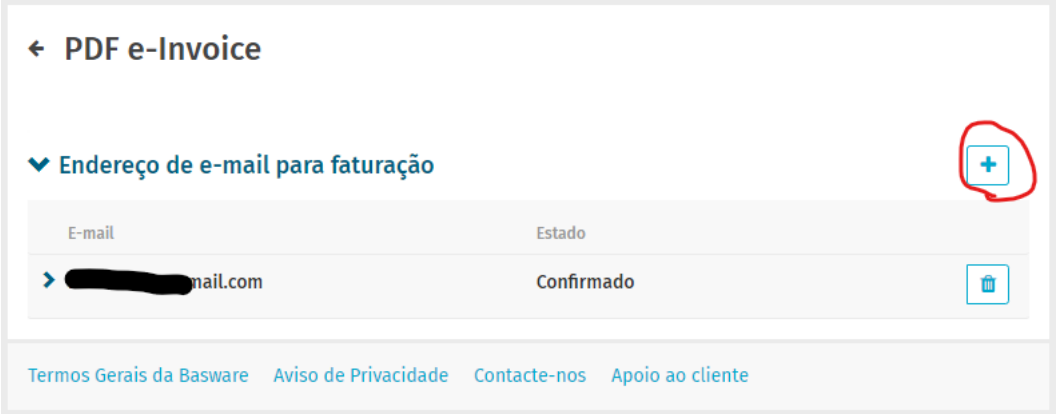

• Adicione o novo endereço de e-mail.

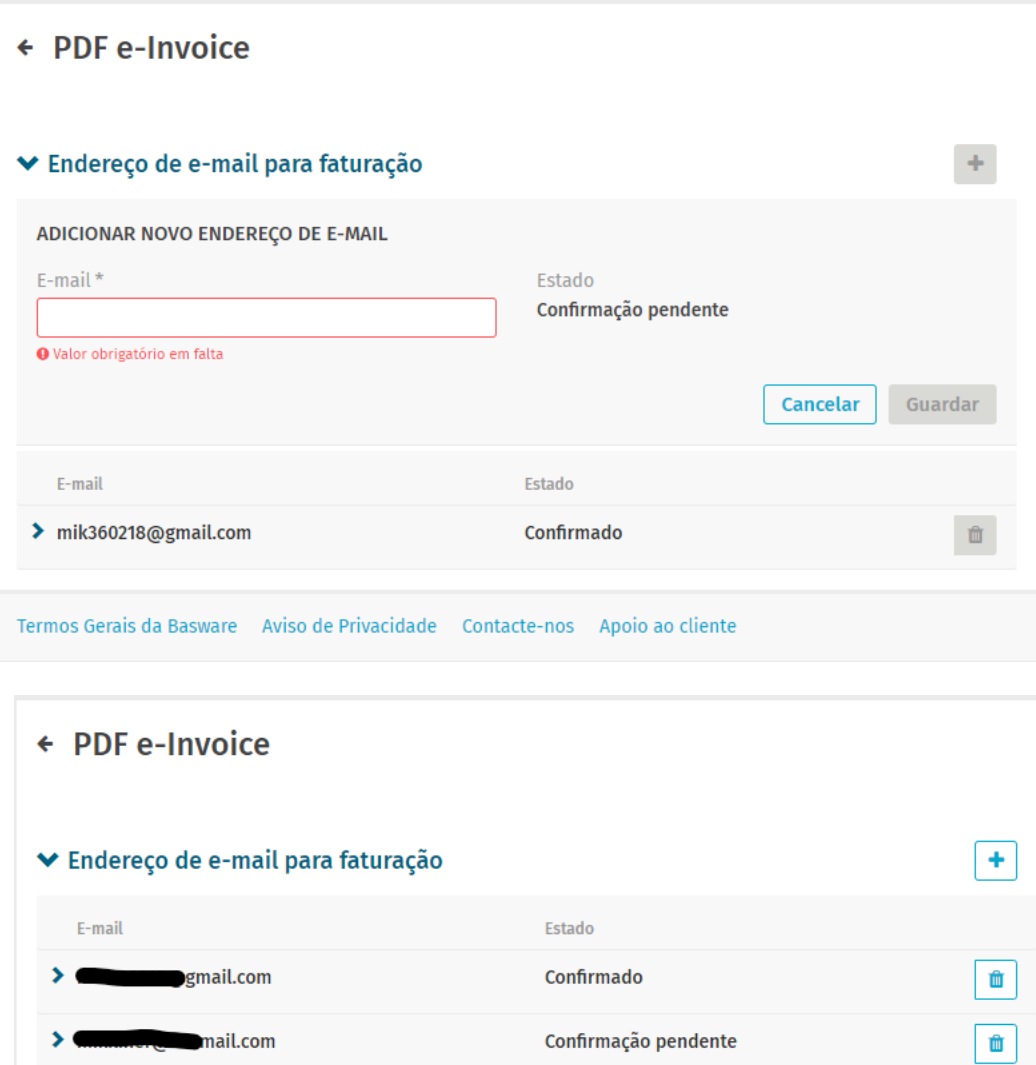

• A pessoa recém-adicionada receberá um e-mail da Basware para confirmar o endereço de e-mail.

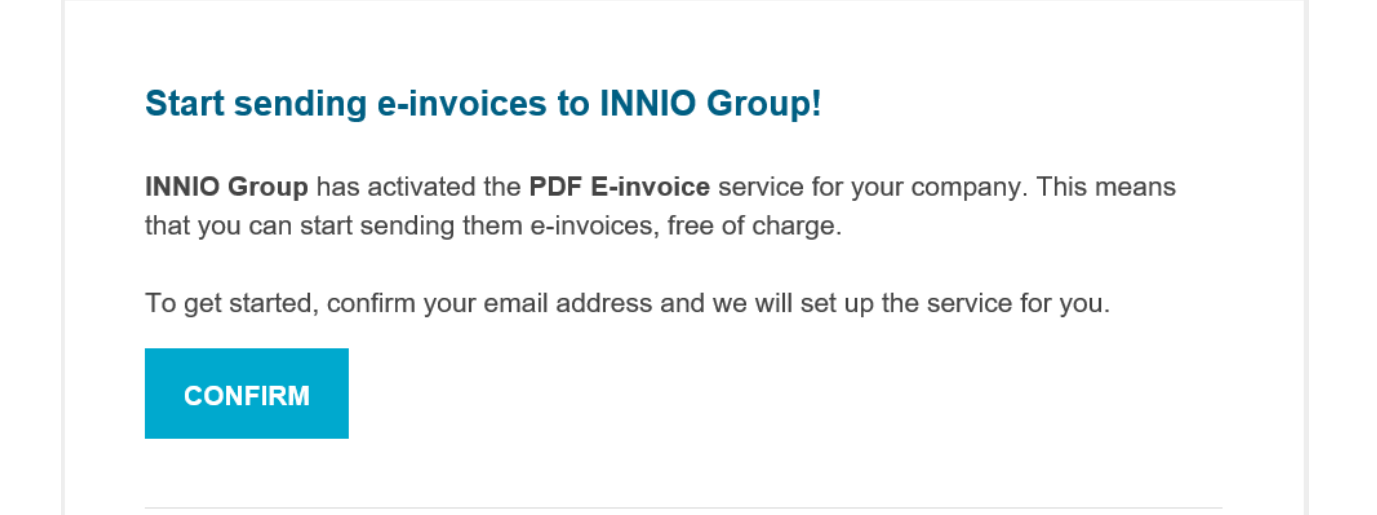

• Após a confirmação, a pessoa receberá a seguinte mensagem.

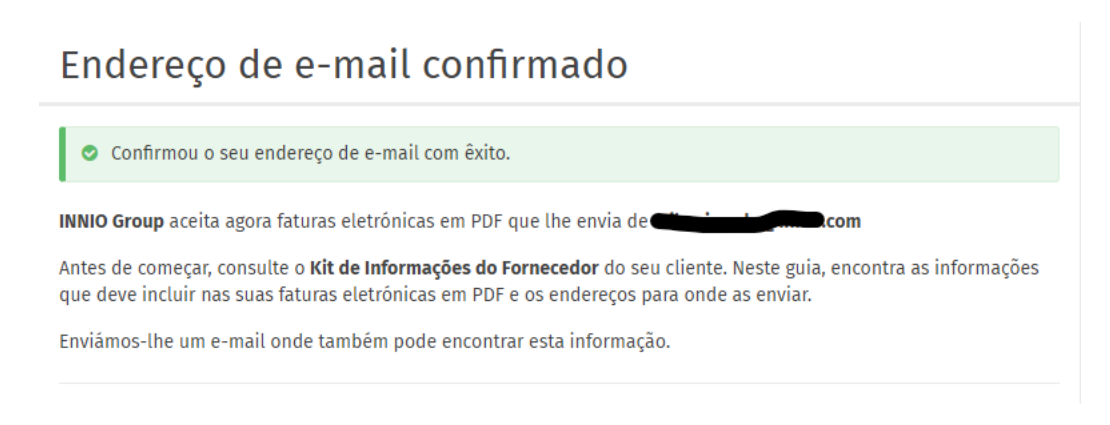

• As alterações serão refletidas no portal.

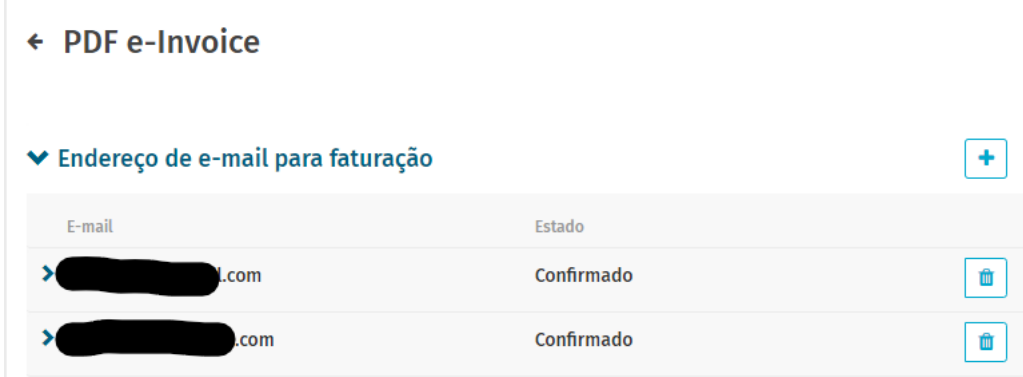

### <span id="page-12-0"></span>**8. Registre um endereço de e-mail de não resposta para o envio de faturas eletrônicas em PDF.**

- Se suas faturas são enviadas de um ERP (SAP ou similar) ou um sistema de criação de faturas, você pode não ser capaz de receber o e-mail de confirmação da Basware.
- Siga estes passos para configurar um endereço de e-mail no sistema:

1. Certifique-se de que há pelo menos um endereço de e-mail confirmado para a fatura eletrônica em PDF.

- 2. Adicione o endereço de e-mail do sistema conforme descrito na seção anterior.
- 3. Abra um ticket para a Basware solicitando a ativação do endereço de e-mail pendente.

# <span id="page-13-0"></span>**9. Gerenciamento de sua conta na Basware.**

- Recomendamos atribuir direitos de administrador a pelo menos 2 usuários.
- Estes usuários não precisam ser os mesmos que enviam as faturas eletrônicas.
- As seguintes imagens mostram como modificar a conta (editar campos, adicionar/remover usuários, etc):

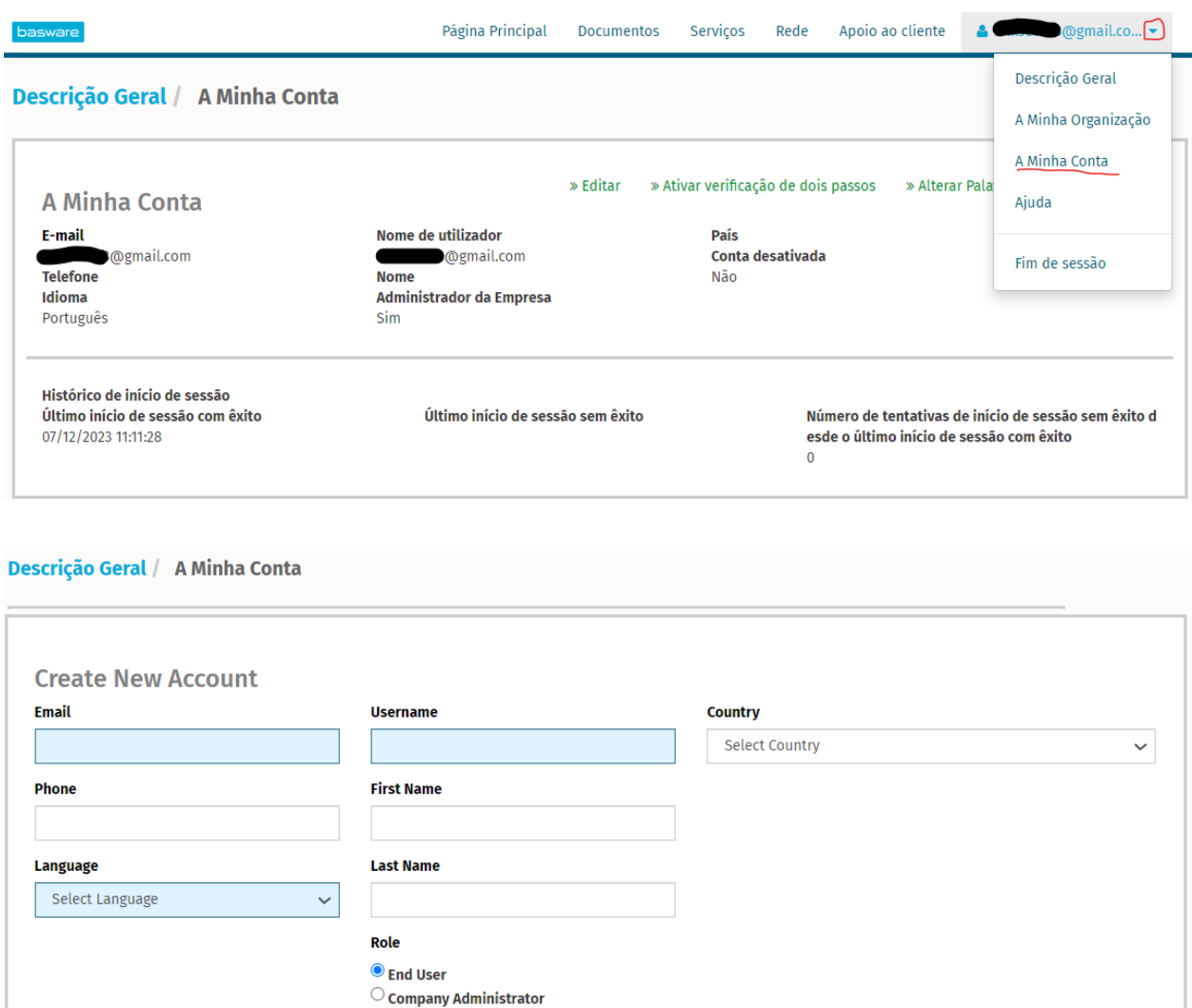

• A pessoa recém-adicionada receberá um e-mail da Basware para confirmar o endereço de e-mail:

# Ativar a sua conta da Basware **Network**

Criou uma conta nova para si na Basware Network. O seu nome de utilizador é:

**Example 10** innio.com

Para ativar a sua conta, visite a Basware Network e escolha uma palavra-passe segura para a sua conta. A hiperligação de ativação expira em 72 horas.

Ativar a sua conta

Se você, ou alguém da sua organização, não tiver solicitado esta conta de utilizador, ignore este e-mail.

### <span id="page-15-0"></span>**10. Onde enviar as faturas.**

- As faturas enviadas para o canal de fatura eletrônica em PDF (PDF e-Invoice) só serão aceitas de endereços de e-mail confirmados (consulte a **Seção 6** e a **Seção 7**).
- Para outros documentos que não sejam faturas, veja a seção 1.
- Insira o endereço de e-mail da Basware apenas no campo "PARA" (não CC ou BCC).
- Envie as faturas para um dos seguintes endereços, dependendo da entidade da INNIO à qual você presta serviços:

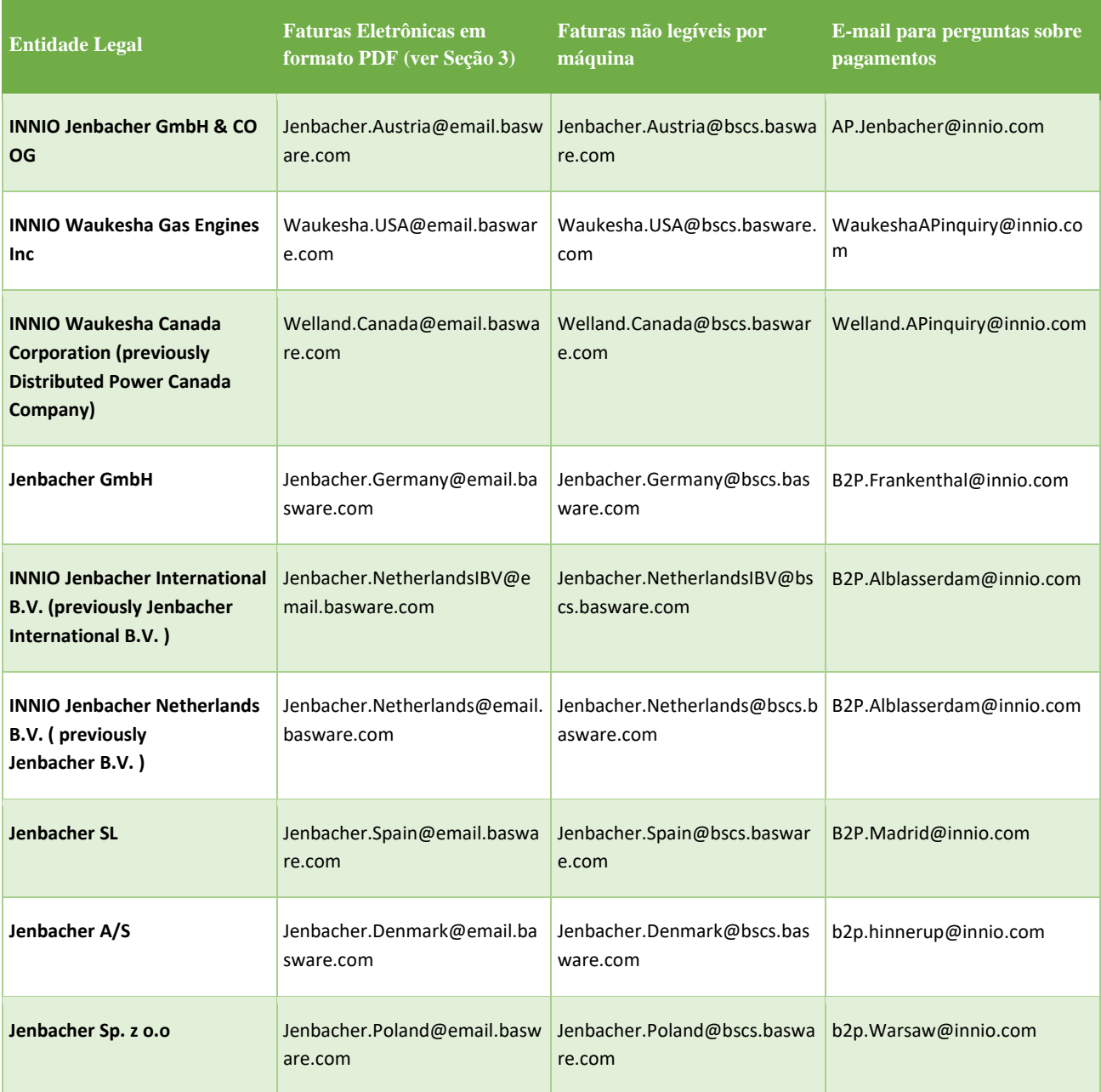

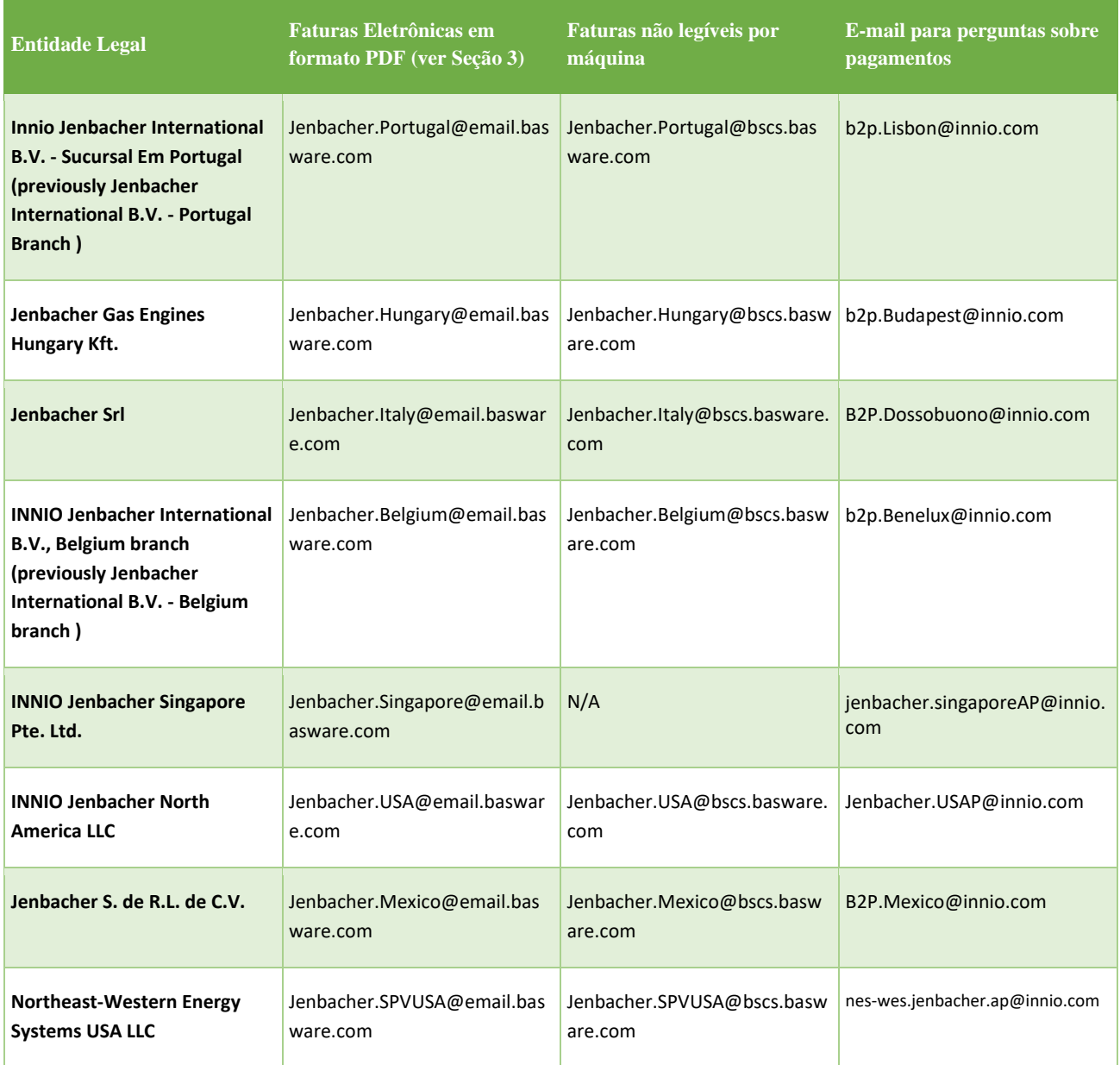

## <span id="page-17-0"></span>**11. Serviços Adicionais do Portal.**

Ao acessar o Portal da Basware [\(https://portal.basware.com\)](https://portal.basware.com/) é possível verificar o status das faturas enviadas.

- Clique em Documentos; a lista de faturas recentes será exibida.
- A busca avançada pode ser utilizada clicando na seta indicada e vermelha a seguir:

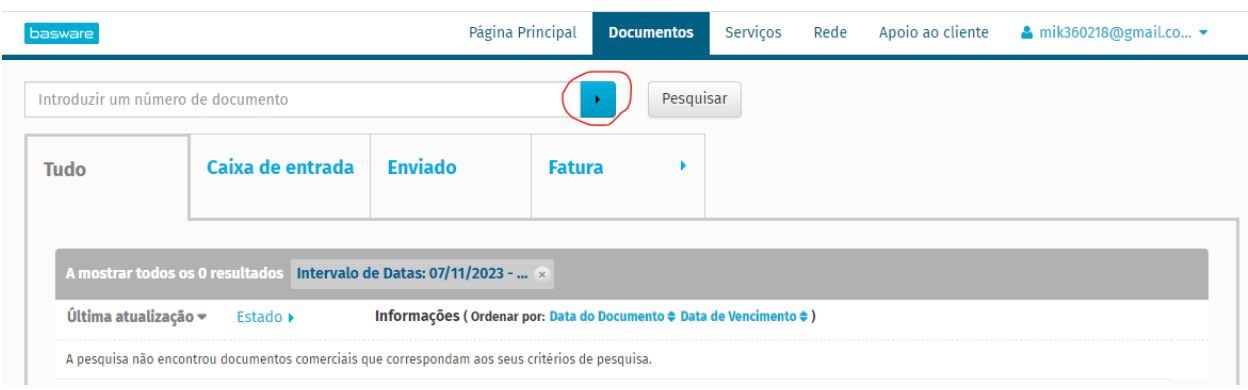

• Se você ativou o serviço de Invoice Key-in (faturas inseridas e enviadas online), poderá criar e enviar faturas aqui:

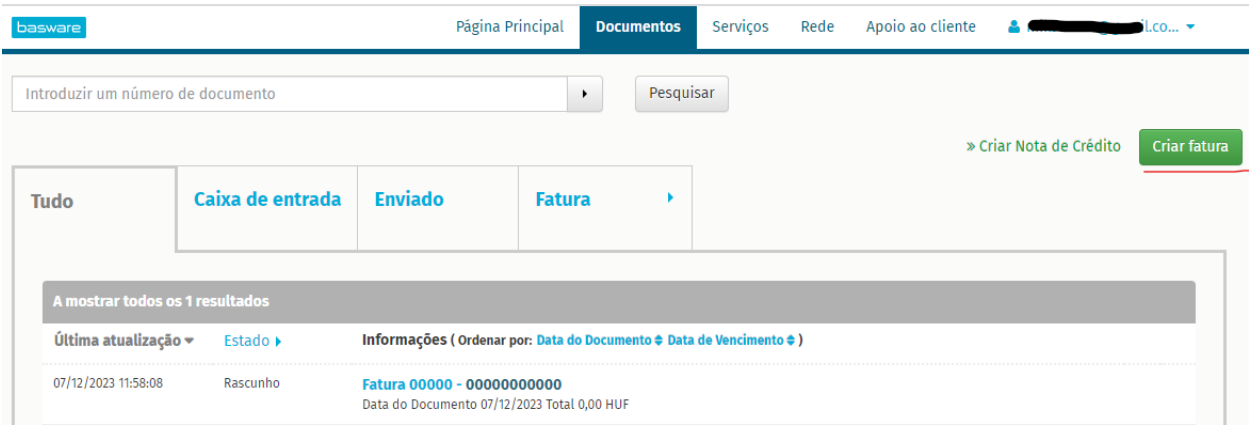

• Na seção de Suporte Técnico, você pode encontrar recursos online para perguntas técnicas.

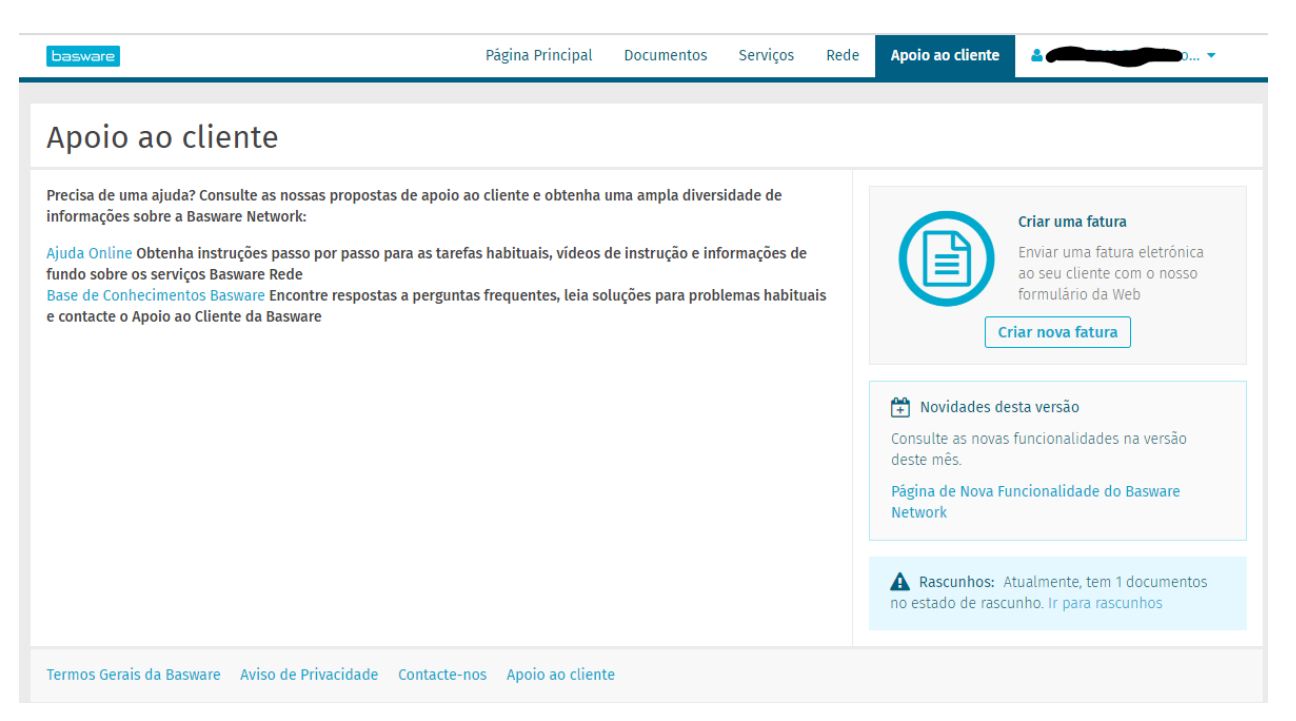

# <span id="page-19-0"></span>**12. Solução de problemas**

A seguir, as mensagens de erro mais comuns e sua solução:

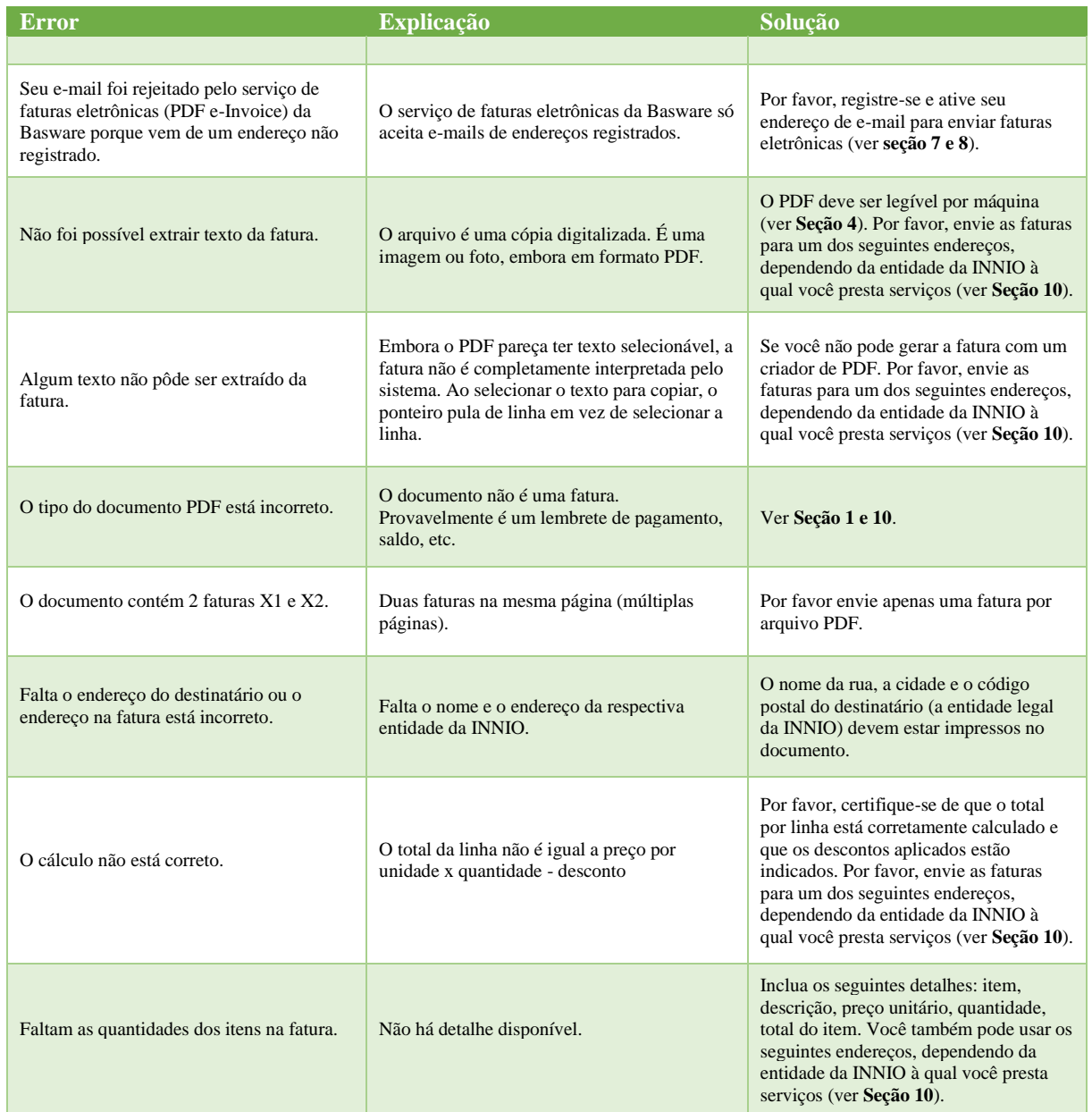

Se você receber uma mensagem de erro com uma explicação pouco clara, entre em contato com o suporte da Basware ou com a equipe correspondente da INNIO AP (consulte a **Seção 10**).

Caso você não consiga eliminar a causa da falha, reenvie a fatura rejeitada para o endereço indicado na **Seção 10.**